# Bowmonk Connected Release Note – Release 1.1

## *We strongly recommend you read this completely before attempting to use this release for the first time.*

## Section 1 - Getting started with Bowmonk Connected R1.0

#### Overview

- Download the associated release zipfile from<https://www.bowmonk.com/mts/> .
- Unzip the contents onto a suitable clean USB "Thumb Drive" if necessary.
- Deploy this release as required onto your site's computers, using the procedure in the Release 1.1 Manual (BowmonkConnected R1.1 Manual.pdf).

### Section 2 – Changes

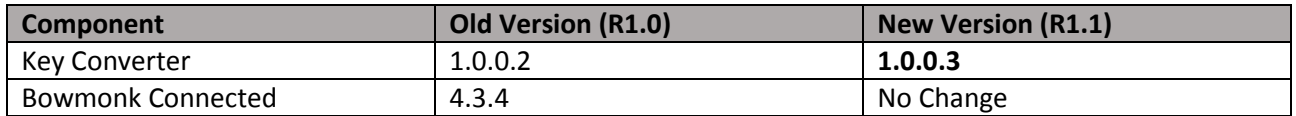

### Key Converter

The Key converter application has changed from version 1.0.0.2 to version 1.0.0.3.

- The DVSA have recently switched to delivering password-protected 'key' certificate zip-files to authorized recipients at a VTS.
- The Key Converter application has been updated to take this into account (Users will be prompted for the necessary password if required).
- It remains 'backward compatible' with the old-style 'password-less' zip-files issues previously.

### Other Binaries

Where appropriate, binary/executable files have been cryptographically 'Signed' with Bowmonk's signing key to assist with authenticity checks.

## Section 3 – Upgrade Procedure

If Bowmonk Connected Release 1.0 or 1.1 is already installed, configured and working at your VTS, then you probably do not need to do anything until the next 'Major' update of Bowmonk Connected, as your 'key' package has already been used successfully.

If not, you should create a brand new USB "Thumb drive" for Release 1.1.

The thumb drive delivered with your decelerometer can be re-used, but you should delete ALL files and folders from it first.

# Bowmonk Connected Release Note – Release 1.1

Alternatively, advanced users can re-format the thumb drive with the FAT32 filesystem. **Caution** : Do not attempt reformatting unless you **know** what you are doing.

Once you have a blank FAT32 formatted Thumb Drive available, insert this into a PC with internet connectivity and then :

- 1. Download the Release 1.1 zip-file from<https://www.bowmonk.com/mts/>
- 2. Un-zip the contents of this downloaded zip-file into the root/top-level folder of the thumb drive.
- 3. Safely eject the USB Thumb Drive from the computer.

You now have a USB Thumb Drive ready to use and deploy Release 1.1 as necessary.

#### **END OF DOCUMENT**